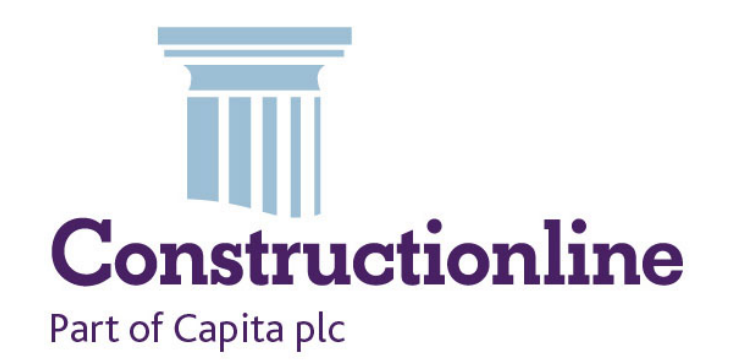

# Supplier User Guide

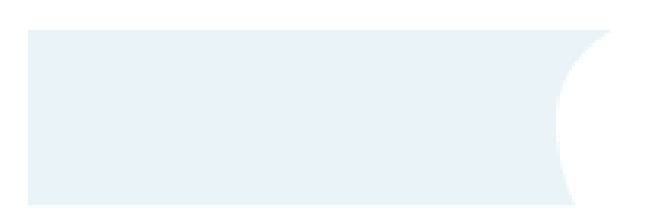

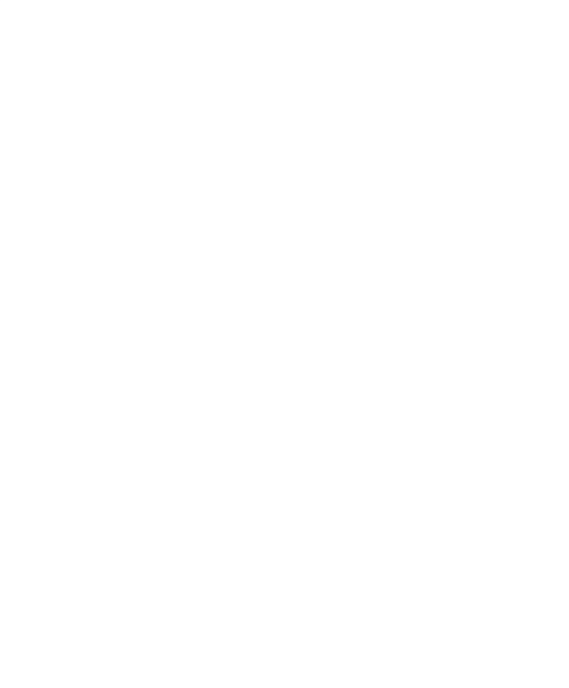

# **Introduction**

# **What is Constructionline?**

Constructionline is the UK's leading procurement and supply chain management service that collects, assesses and monitors standard company information through a question set that is aligned to PAS 91 - the standardised pre-qualification questionnaire developed by BSI to reduce duplication within the construction industry.

Our aim is to provide efficiency savings to public and private sector buyers and the construction industry as a whole by streamlining procurement procedures and improving the supply chain management processes by reducing risk, creating cost efficiencies and helping buyers engage with new suppliers, including SMEs and local companies.

### **Our standards**

Our supplier application process is aligned to PAS 91 and kept up-to-date with industry and government standards to ensure our service follows best practice and remains relevant to procurement professionals within the construction industry.

Constructionline also offers an optional health and safety assessment service to all its suppliers; Acclaim Accreditation -an SSIP (Safety Schemes in Procurement) member scheme.

# Getting started

# How to login

The Constructionline database is a web based application that is available via [www.constructionline.co.uk. C](http://www.constructionline.co.uk/)lick on the "Log-in" button on the top of any page of the Constructionline website.

Enter your username and password.

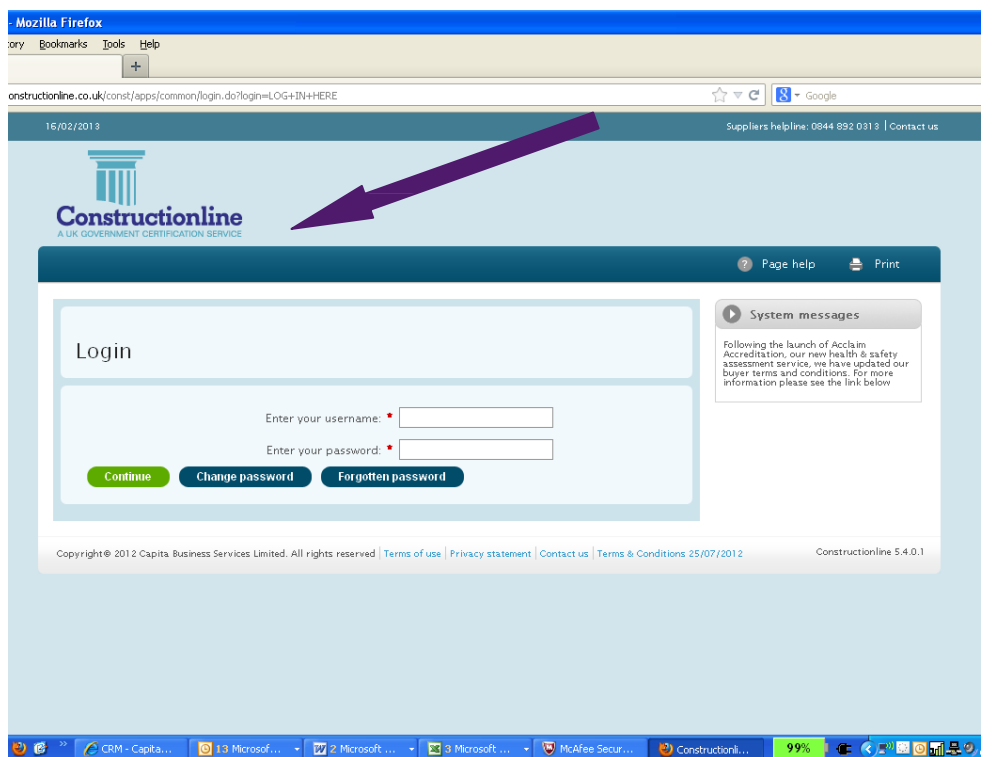

If you have forgotten your password, you can click on the "Forgotten password" button, and follow the on screen prompts to obtain a new password.

If you would like to change your password to something more memorable – click on the "Change password" button and follow the on screen prompts.

#### **When logged in you can see the following:**

- Buyers Activity See which buyers have viewed your details
- Feedback and Performance View feedback from buyers
- My Profile View your details
- Notifications/messages Read any messages that have been left on your record
- Pay your annual fee Make an online payment
- Scanned Documents View the documents you have provided
- Constructionline Opportunities Notice Board Access the Constructionline Opportunities Notice Board; our free tender notice board for Constructionline members
- My forms Any out of date forms will be shown here
- My supplier list See buyers that have added your company to their supplier list
- My supply chain list See if your buyer has added your detail to a supply chain

#### Buyer activity

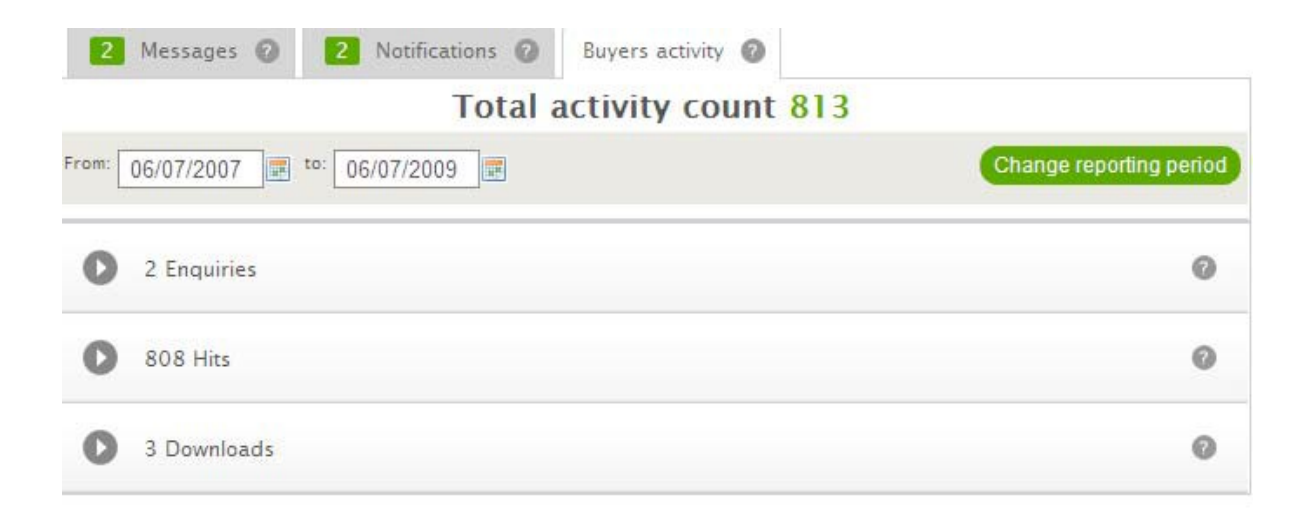

1. **Enquiries**: This shows which buyers have looked at your record during a selected time period. Use the arrow button to see which buyers have looked at your record. You can print this information using the print list button.

2. **Hits**: Buyers can create lists of suppliers in Constructionline. This report shows which buyers' lists you have been on. Use the arrow button and you will see which buyers have looked at your information. You can print this information using the print list button.

3. **Downloads**: This shows if a buyer has chosen to download your details into their purchasing system. Use the arrow button and you will see which buyers have downloaded your details. You can print this information using the print list.

```
Feedback and performance @
```
You can change the time period for each report by using the calendars and the DATE FROM and DATE TO fields and then clicking on "change report period" button.

#### Feedback/Performance left on your company

This shows if a buyer has left feedback on your company. Some of this feedback can be used as a future Constructionline reference.

To have a look at the feedback, click on the "contract number". From here you will also be able to print the details.

You can also look at your feedback scores by "Work Categories". This adds together the references you have provided plus any feedback left by buyers. The National Benchmark Average is shown so you can see where your score sits in comparison.

#### My Profile – check or update your own details

Change your details by clicking on the area you want to change from the list on the left hand side of your screen.

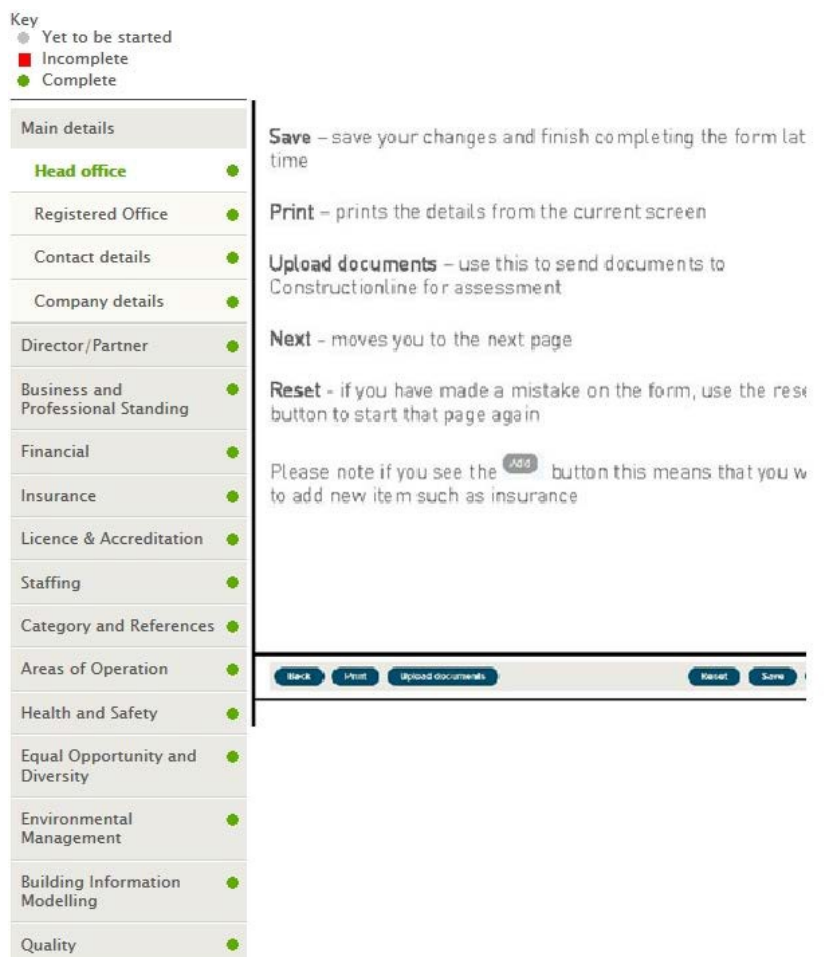

# Check notifications on your record

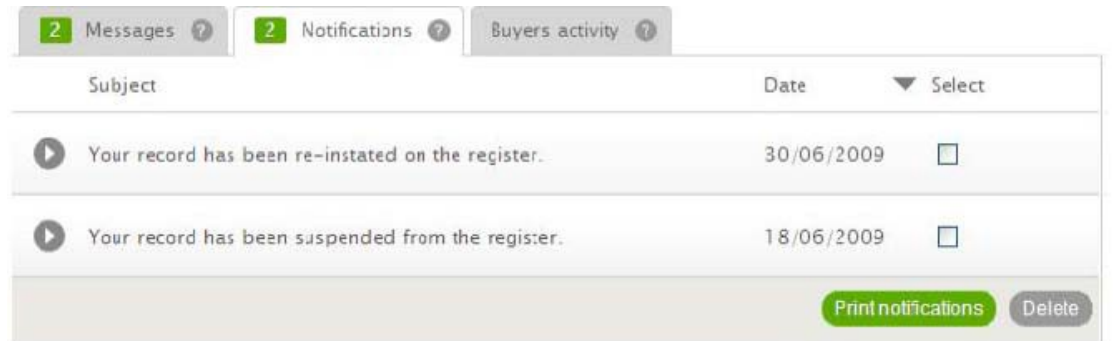

This is messages from Constructionline for example - "feedback has been left against your company".

Click on the arrow to open the message and to see further details.

To delete or print the message tick the select box and click on the "delete" or "print" button at the bottom of the screen.

#### Check the messages on your record

This tells you which items you need to complete in order to update your record. Click on the arrow to open the message and to see further details.

To delete or print the message tick the select box then click on the "print" button at the bottom of the screen.

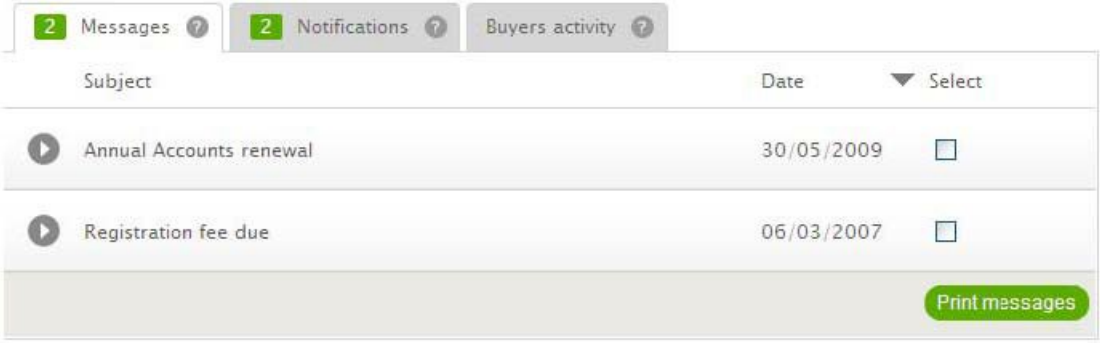

#### Pay your annual payment online

If you see the green box below it means you are due to make a payment for your Constructionline registration.

Click on the box and you will be taken to a new screen with payment details.

If you are happy with the details then choose the "proceed to payment" button.

You will be taken to a secure on line site. When you have entered your details and made a successful payment, you will receive a confirmation email.

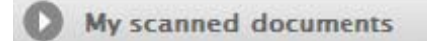

### Scanned Documents

Your completed questionnaires can be viewed by clicking the arrow button and then the name of the document you want to open.

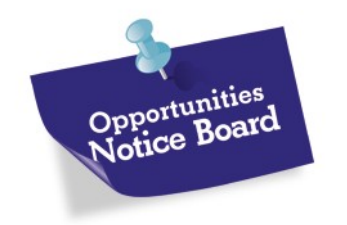

# Opportunities Notice Board

The Constructionline Opportunities Notice Board is a FREE service. You will be able to register for tendering opportunities advertised by our buyers plus those advertised in the Official Journal European Union (OJEU).

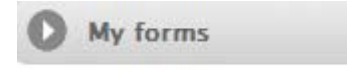

## My forms

Click the arrow button to see if you have any forms that need updating.

My supplier lists Supply chain lists

My supplier/my supply chain list

If a buyer has added your company to one of their supplier lists or supply chain lists you will be able to see the details here by clicking on the link.